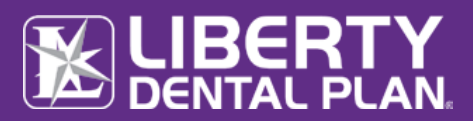

# **TABLE OF CONTENTS**

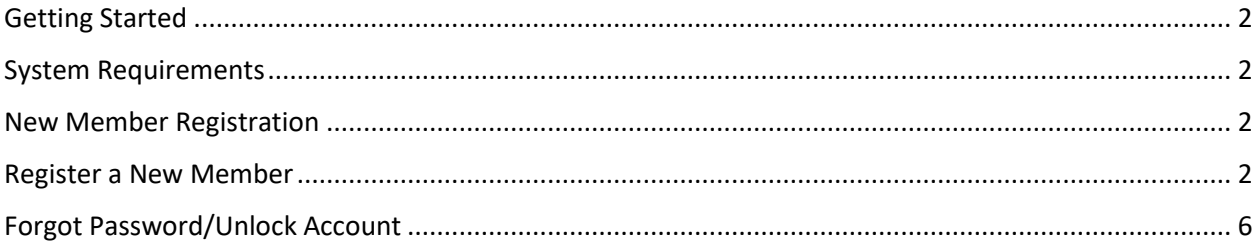

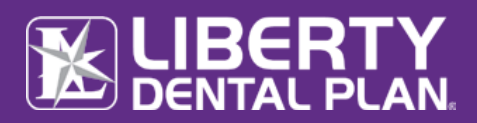

# <span id="page-1-0"></span>**GETTING STARTED**

LIBERTY Dental Plan ("LIBERTY") offers 24/7 real-time access to information and tools through our secure Online Portal.

#### <span id="page-1-1"></span>**SYSTEM REQUIREMENTS**

- **•** Internet Connection compatible with Microsoft Edge, Google Chrome, and Mozilla Firefox
- **•** Adobe Acrobat Reader (To be able to display PDF images)

## <span id="page-1-2"></span>**NEW MEMBER REGISTRATION**

#### <span id="page-1-3"></span>**REGISTER A NEW MEMBER**

- **1.** To register a new Member, enter the following website address into your browser: [www.libertydentalplan.com](http://www.libertydentalplan.com/)
- 2. Click on **Login**  $\longrightarrow$  **Member**

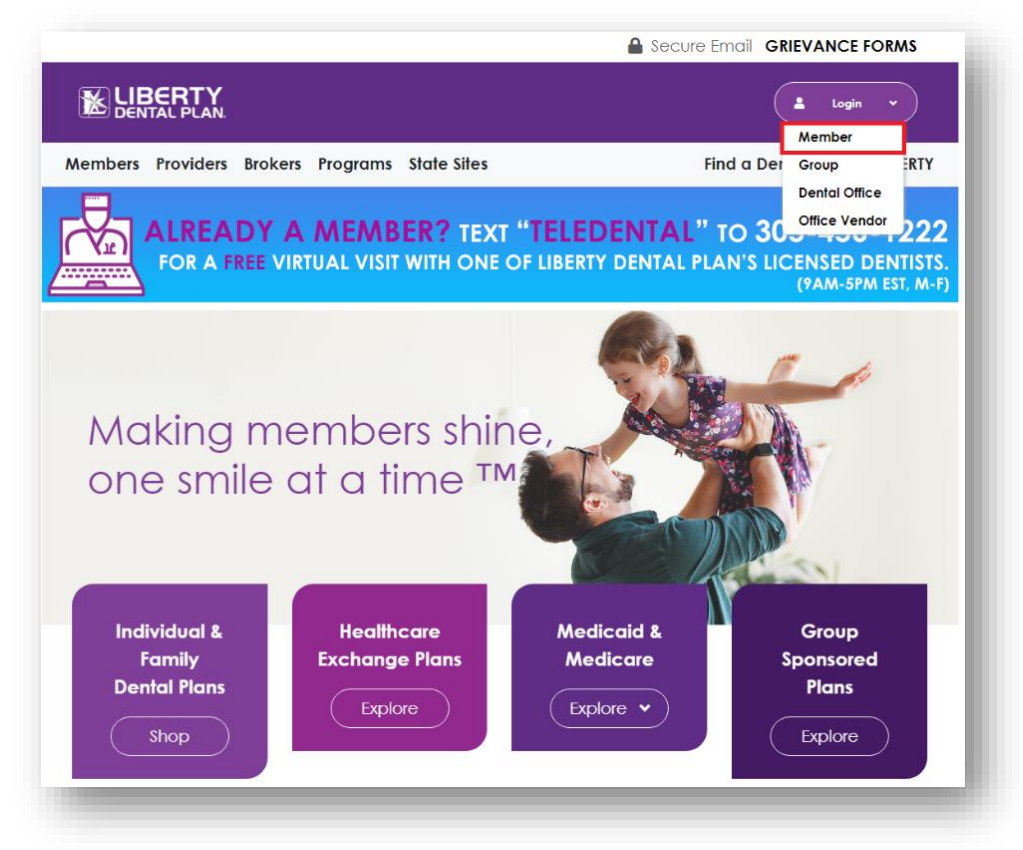

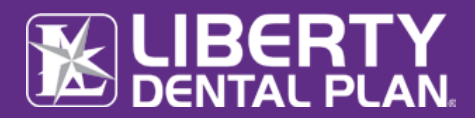

#### **Register a New Member** *continued*

**3.** Select **Click here to create a new user**

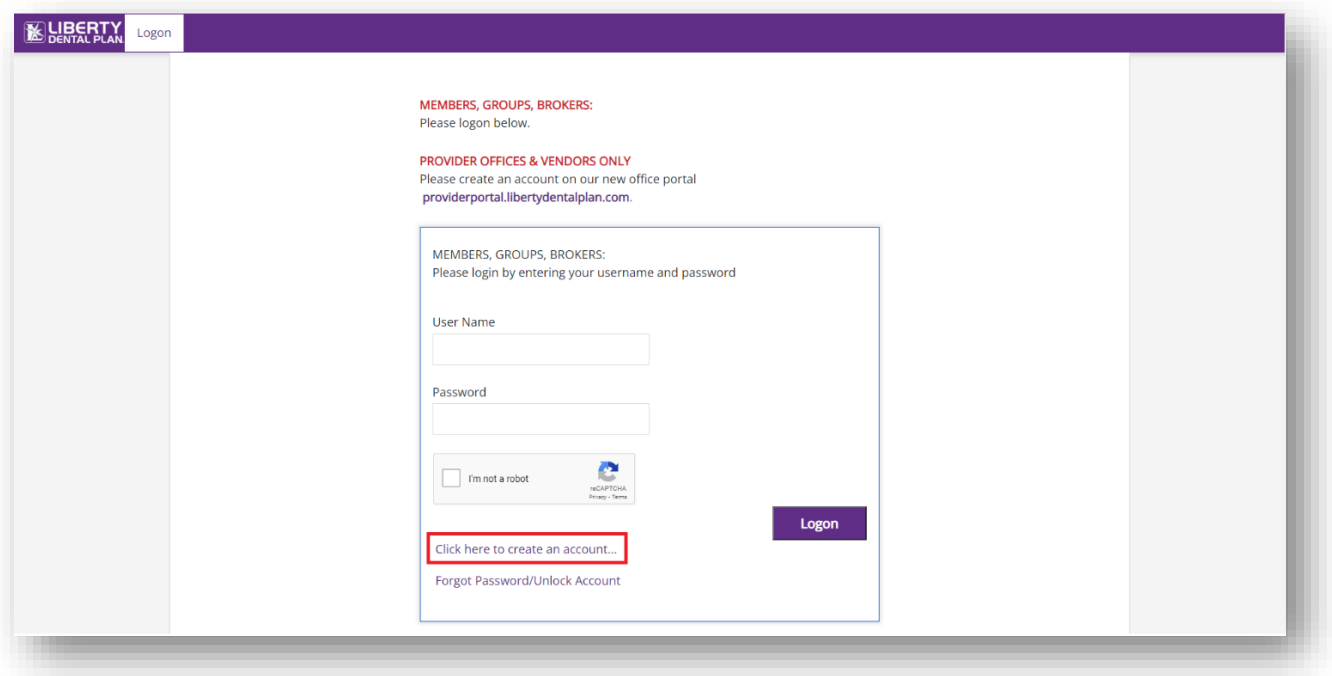

**4.** Select **Member** from the drop-down menu as the **TYPE** of user and click **Select**

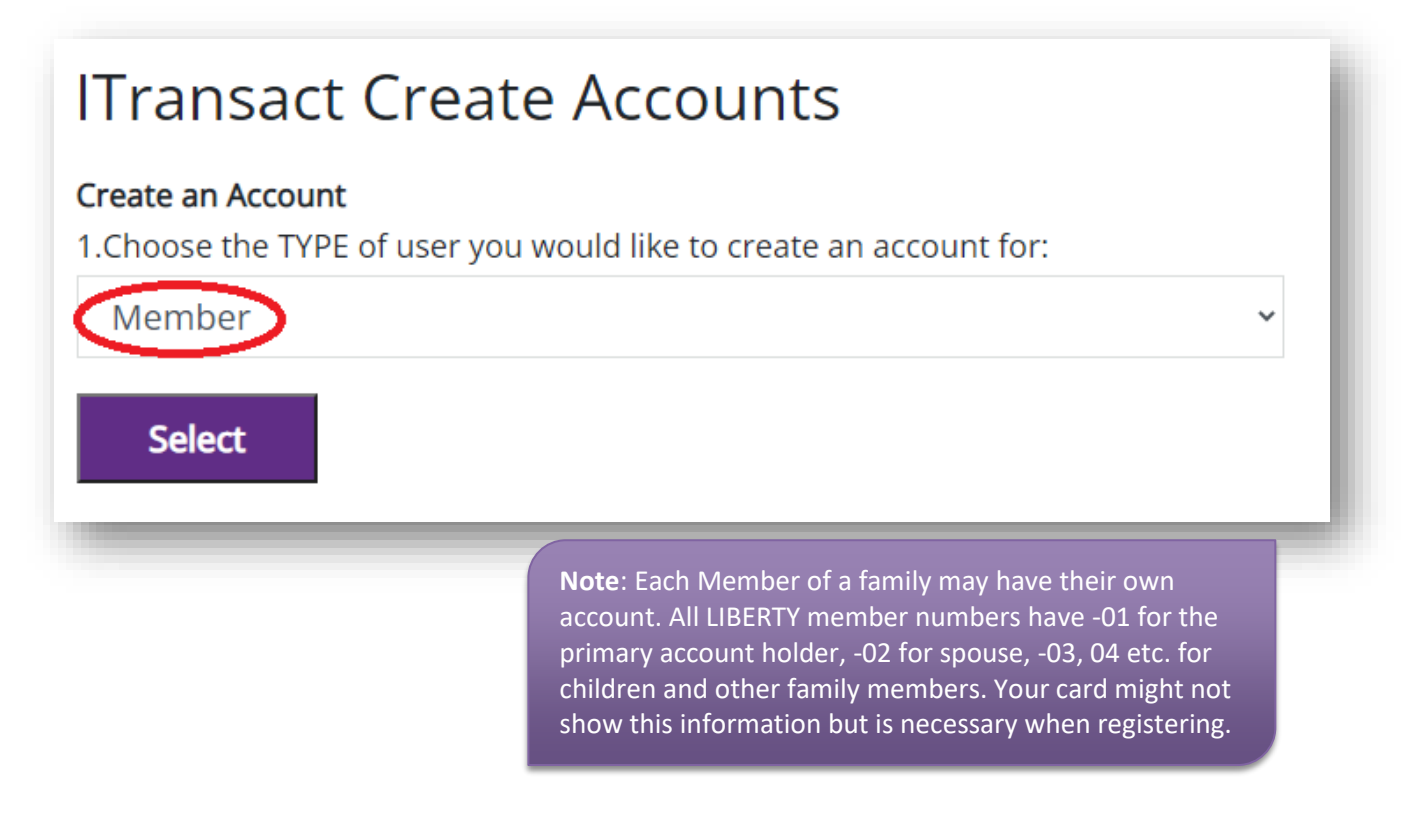

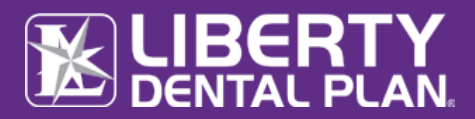

## **Register a New Member** *continued*

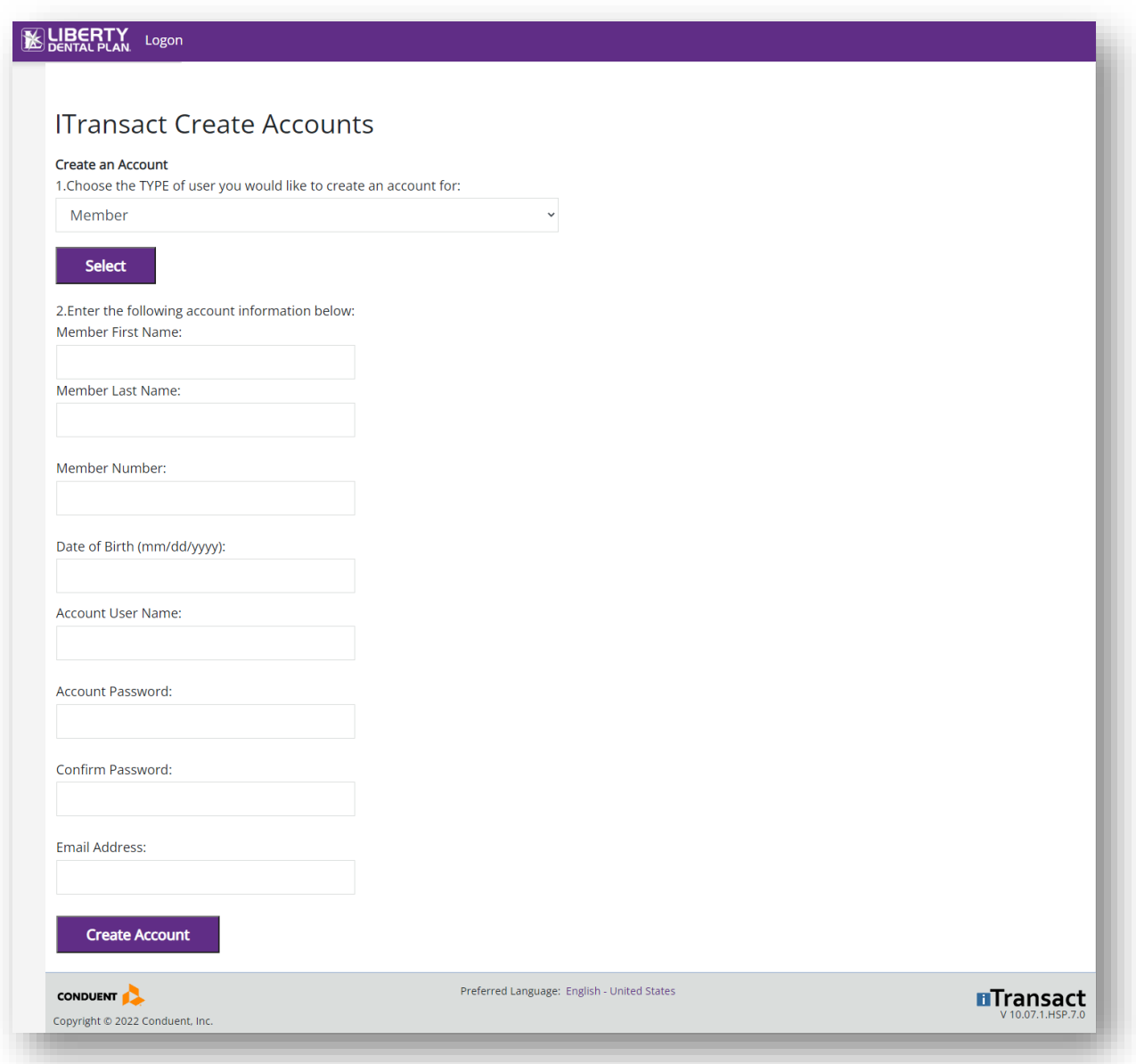

- **5.** Fill out the necessary information. Input your **First** and **Last Name, Member Number**  (Example: xxxxxxx-01) and **Date of Birth**
- **6.** Select **Create Account**

**Note**: Passwords must be a minimum of 8 characters in length and contain at least 3 of the following: 1 uppercase letter, 1 lower case letter, 1 number and 1 special character. (!@#\$%&\*)

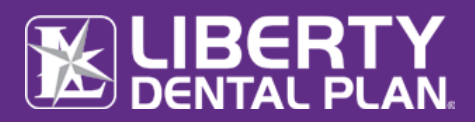

## **Register a New Member** *continued*

**7.** An activation email will be sent to the email address provided. To activate the account, please click on the "**Activate My Account**" link to complete the activation process.

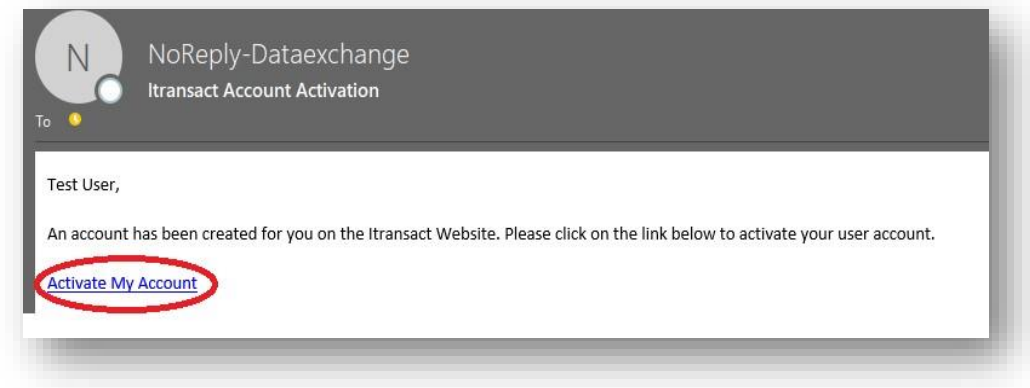

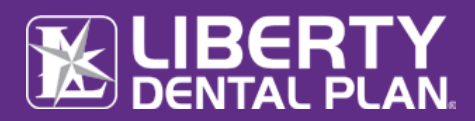

## <span id="page-5-0"></span>**FORGOT PASSWORD/UNLOCK ACCOUNT**

#### **PASSWORD RESET/UNLOCK ACCOUNT**

- **1.** To reset password/unlock account, enter the following website address into your browser: [www.libertydentalplan.com](http://www.libertydentalplan.com/)
- 2. Click on **Login**  $\longrightarrow$  **Member**

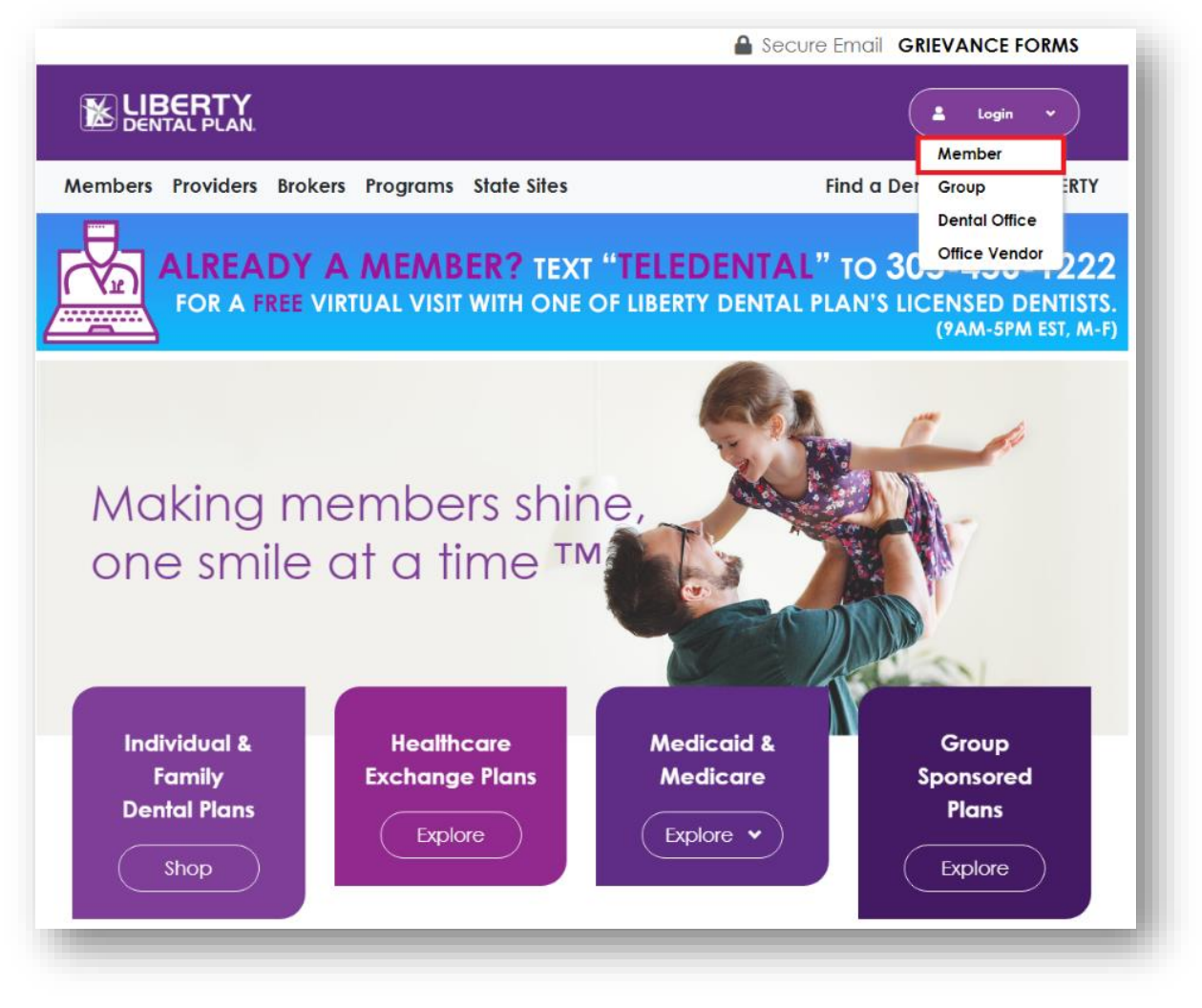

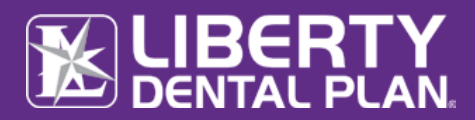

## **Forgot Password** *continued*

**3.** Select **Forgot Password/Unlock Account**

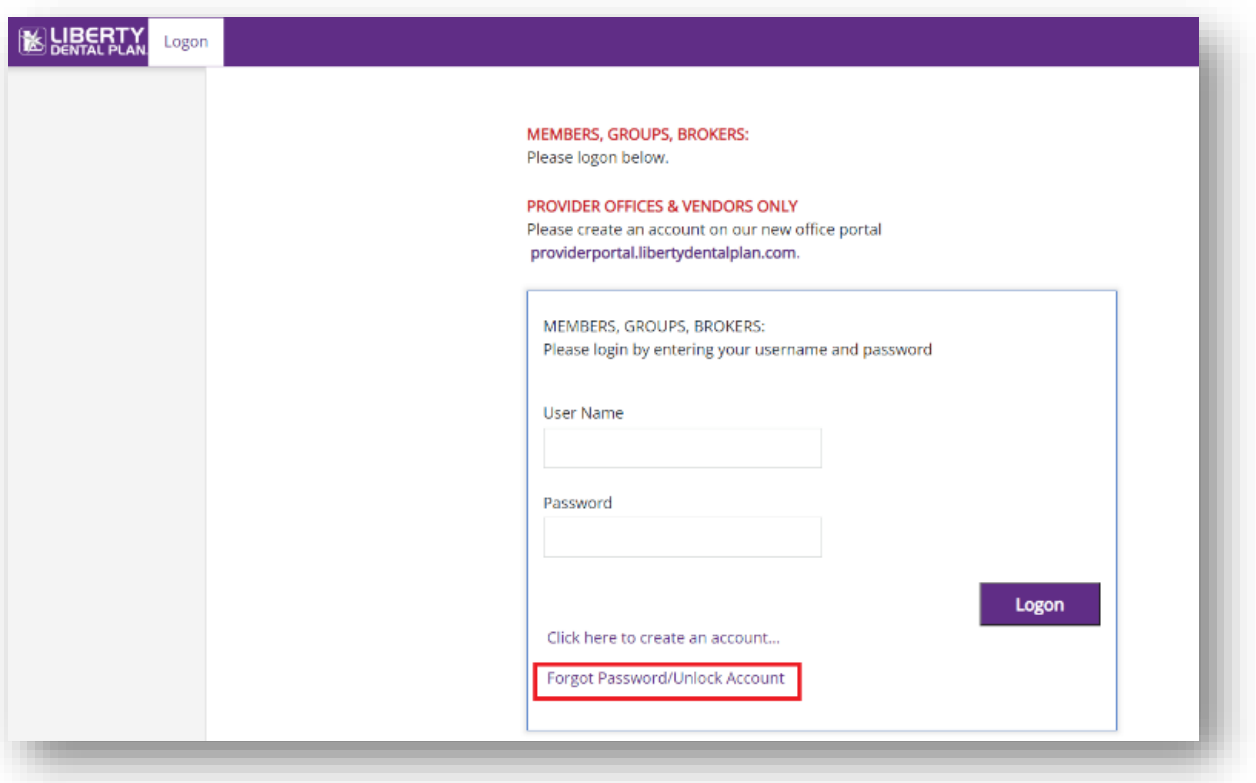

**4.** Input **Username** and click **Reset**

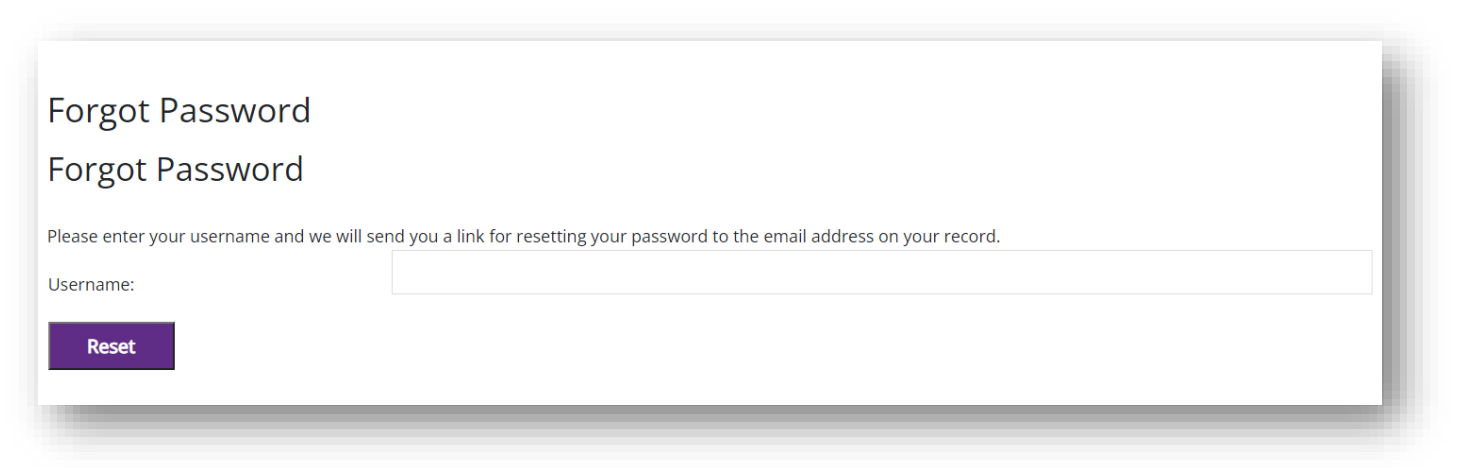

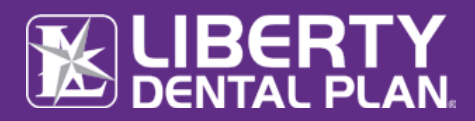

## **Forgot Password** *continued*

**5.** A password reset request will be sent to the email address provided. To reset the account, please click on the link within the body of the email.

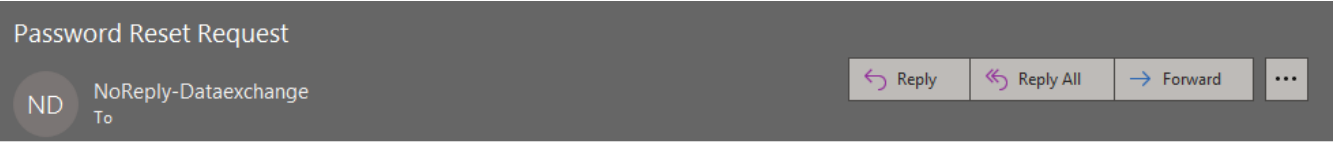

Please use the following link to reset your password: https://itransact.libertydentalplan.com:443/LBT/iTransact/Logon/ResetPassword.aspx? ResetLink=aQddZTGKopsHeDisC2RDjcNXoqywafWSX%2fIx1Je9OMg%3d.

**6.** Input **Username** create **New Password** and **Confirm Password**

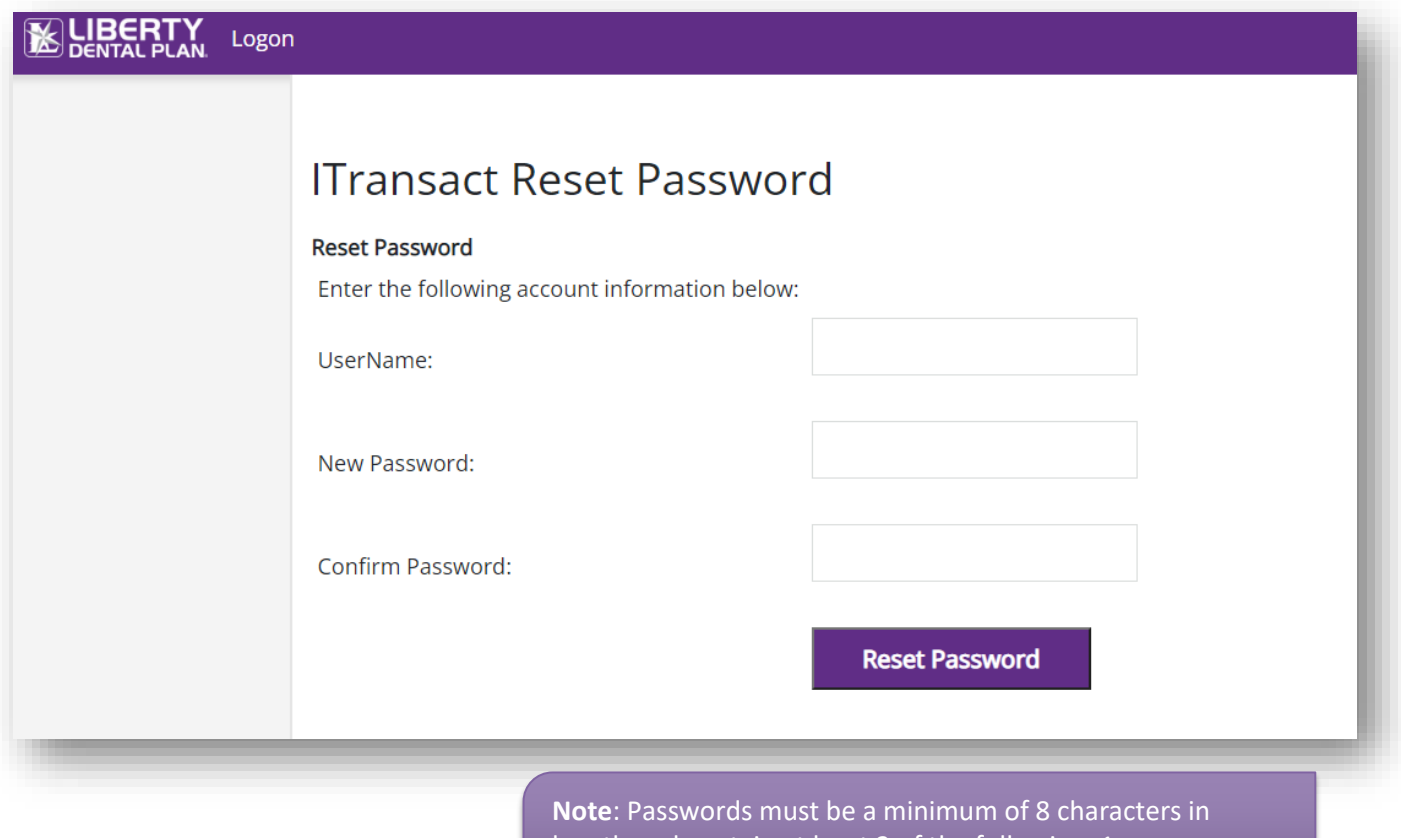

**7.** Select **Reset Password**

length and contain at least 3 of the following: 1 uppercase letter, 1 lower case letter, 1 number and 1 special character. (!@#\$%&\*)